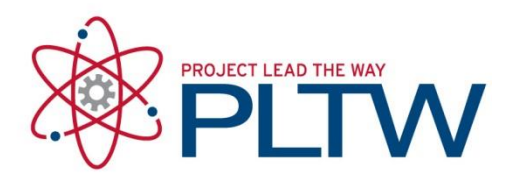

## **Creating a Class in Tinkercad**

Updated: 8/31/2020

**For details on student privacy compliance information, please visit: <https://tinkercad.zendesk.com/hc/en-us/articles/360011519353-Tinkercad-Privacy-FAQ>**

Schools that need to enter into a Data Privacy Agreement should contact Autodesk directly at [student.dpa@autodesk.com.](mailto:student.dpa@autodesk.com)

## Procedure

- 1. Navigate to<https://www.tinkercad.com/>
- 2. Select the "Join Now" button to create a new account or use the "Sign in" Button to log in with an existing account

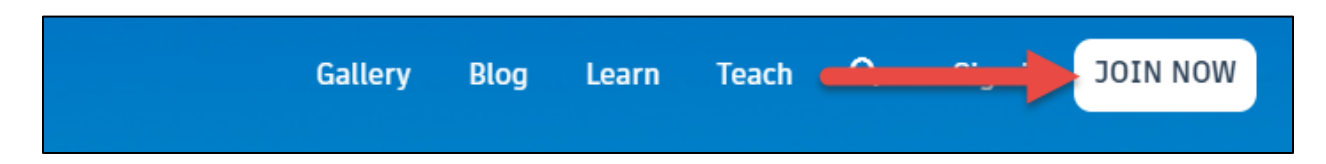

3. Select "Educators, start here" to create an Autodesk account **OR** use the "Sign In" option if you already have an Autodesk Account

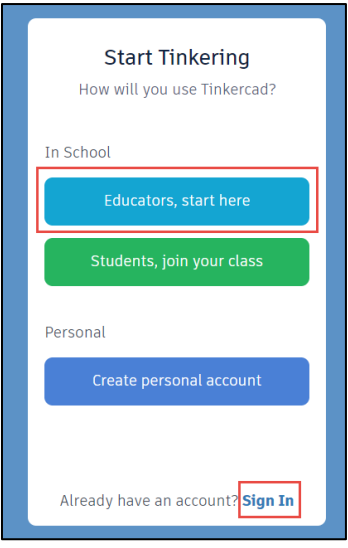

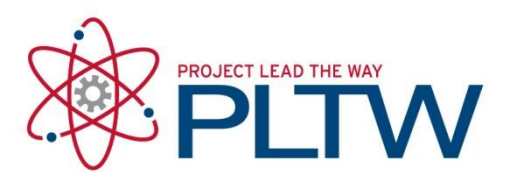

4. After you have logged into Tinkercad, select "Teach" from the top right.

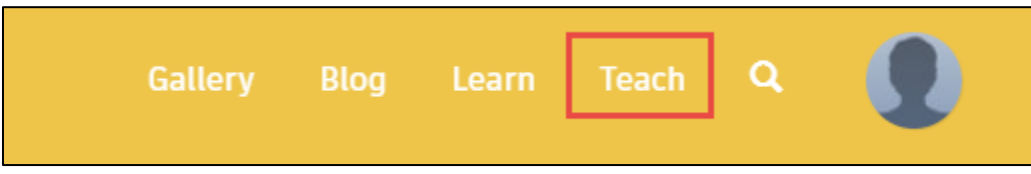

• **When you log into your account for the first time, you will need to set what type of account this is. Be sure to select "Teacher".**

**IMPORTANT NOTE: If you do not select "Teacher", you will not be able to change this at a later time!**

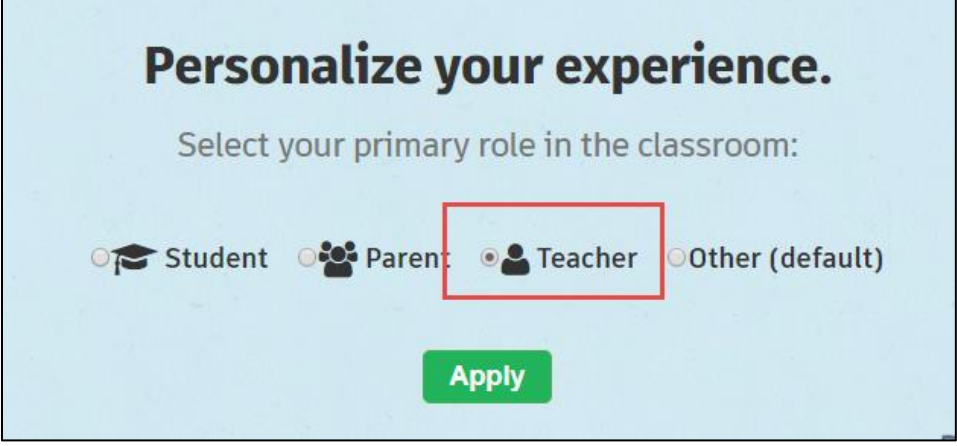

5. Once you have finalized setting your account as a Teacher, select the "Teach" option from the top right again and select the "Lets go to Classroom" button in the center of the screen.

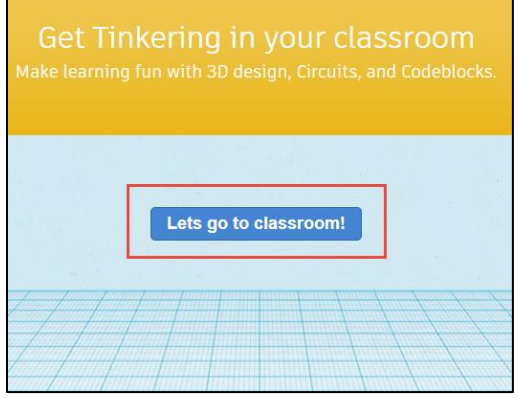

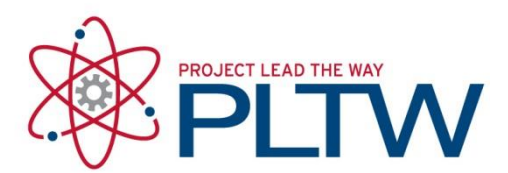

6. Select the "Create New Class" button to the top left

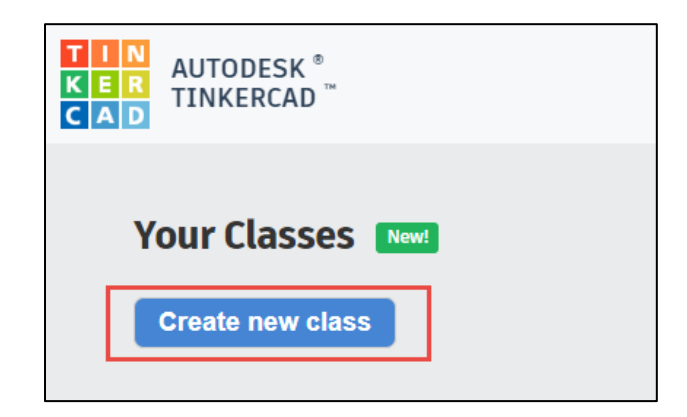

7. Enter in your class information and select "Create Class"

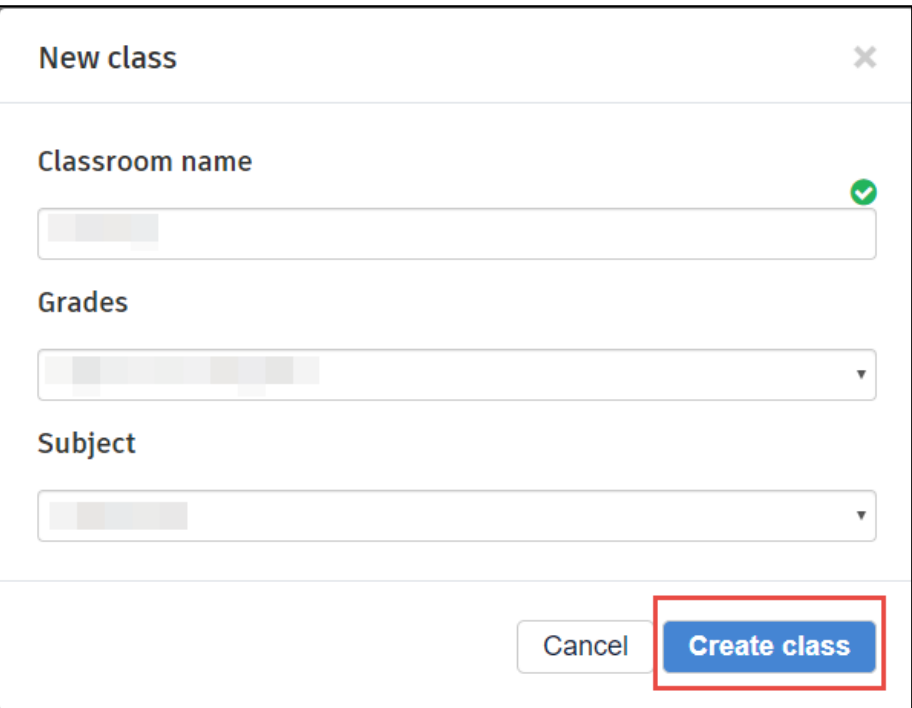

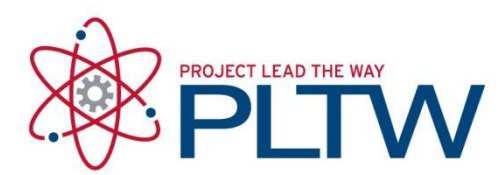

8. Click the name of your newly created class to enter it.

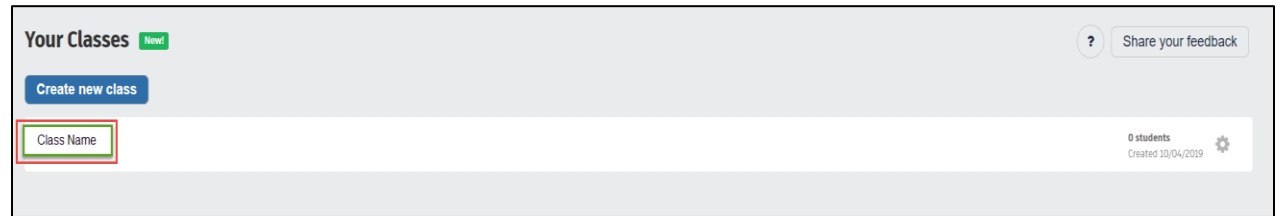

9. Select the "Add Students" Button.

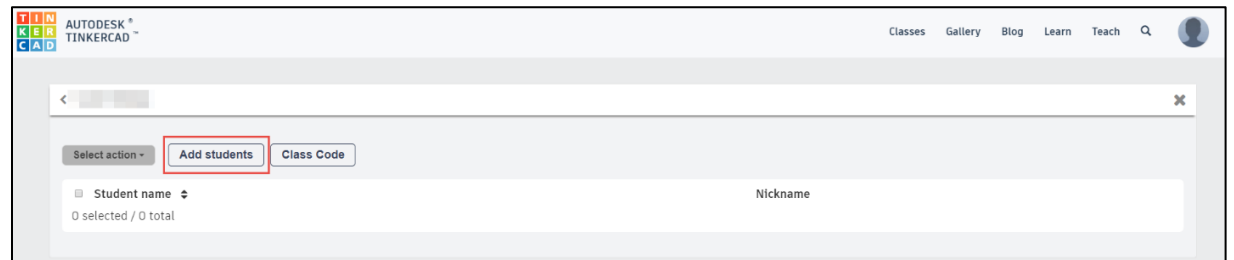

10. Enter a student's name and assign them a nickname in the next screen and select "Save Changes".

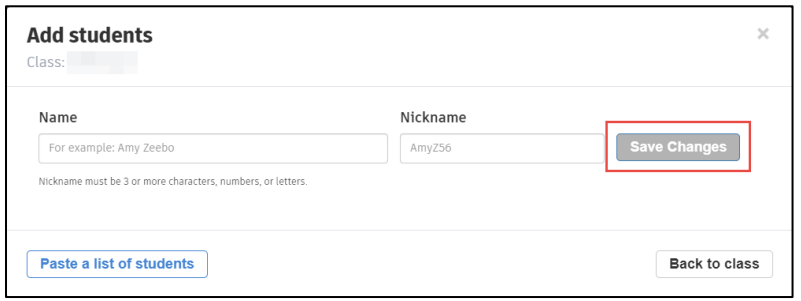

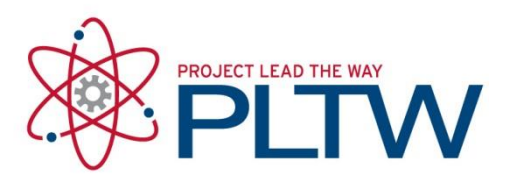

11. Every student you have entered will show up with a grey icon indicator. Once a student successfully joins your class (via the instructions in the next few steps), they will have a blue indicator icon next to their names.

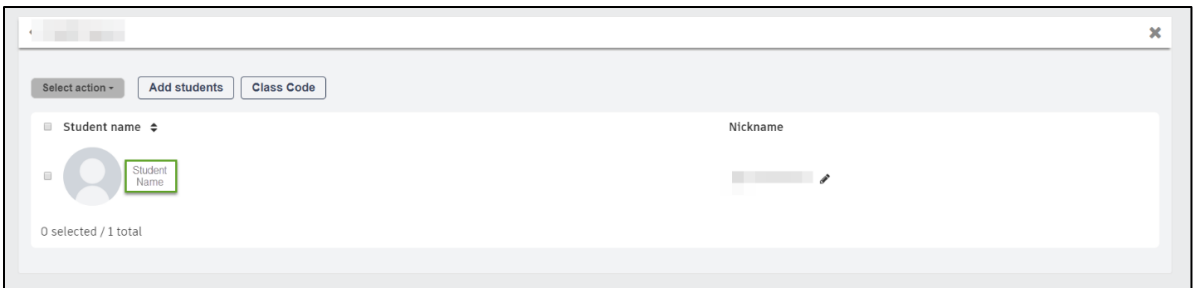

12. Select the "Class Code" button.

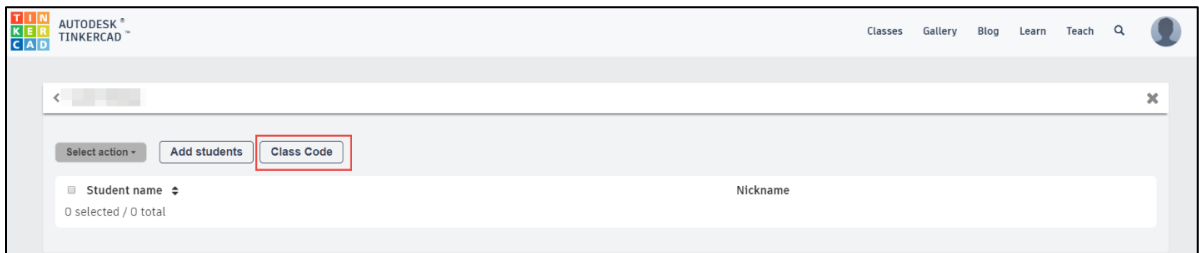

13. Here you will be provided with your Class Code that students will use to join your Class in Tinkercad, a URL that navigates to the general Tinkercad log in page, and a URL that will lead students directly to your Tinkercad class you have created. Provide the students with this code and/or the URL that leads directly to your classroom as well as the student nickname you have assigned to them so they can log in and activate their student account.\*\*

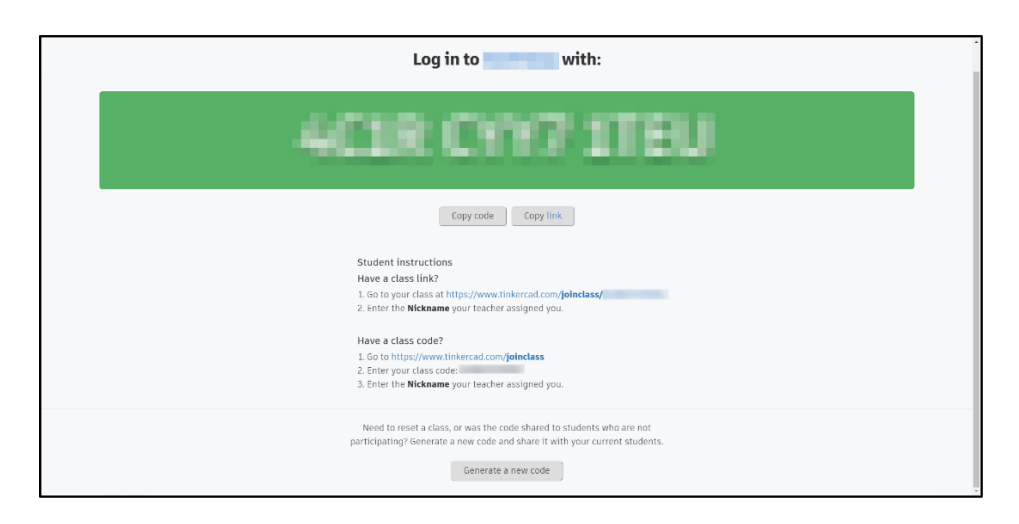

\*\* This will also serve as the Student Log in Process as well for the student's future use. **It is recommended to have them bookmark the URL with the course code at the end for ease of use in the future.**

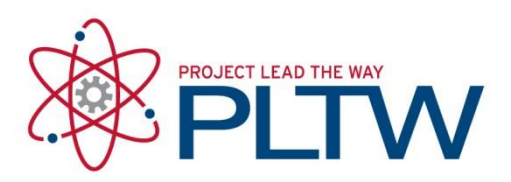

14. Once the students have successfully followed the steps on the screen and entered the nickname you provided for them, their icon will change to a color as will their written name beside the icon. This indicates they are now part of your Tinkercad Class.

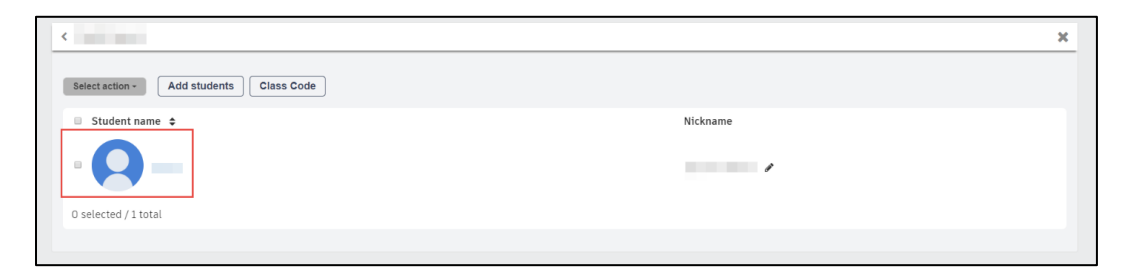

**Tinkercad FAQ Help:** [https://tinkercad.zendesk.com/hc/en-us/articles/360026236693-](https://tinkercad.zendesk.com/hc/en-us/articles/360026236693-Tinkercad-Classrooms#student-worklow) [Tinkercad-Classrooms#student-worklow](https://tinkercad.zendesk.com/hc/en-us/articles/360026236693-Tinkercad-Classrooms#student-worklow)